# **RememBird® II**

# **Digital Audio Recorder for Birdwatchers**

**Please consider the environment and only print this manual if you really need to.**

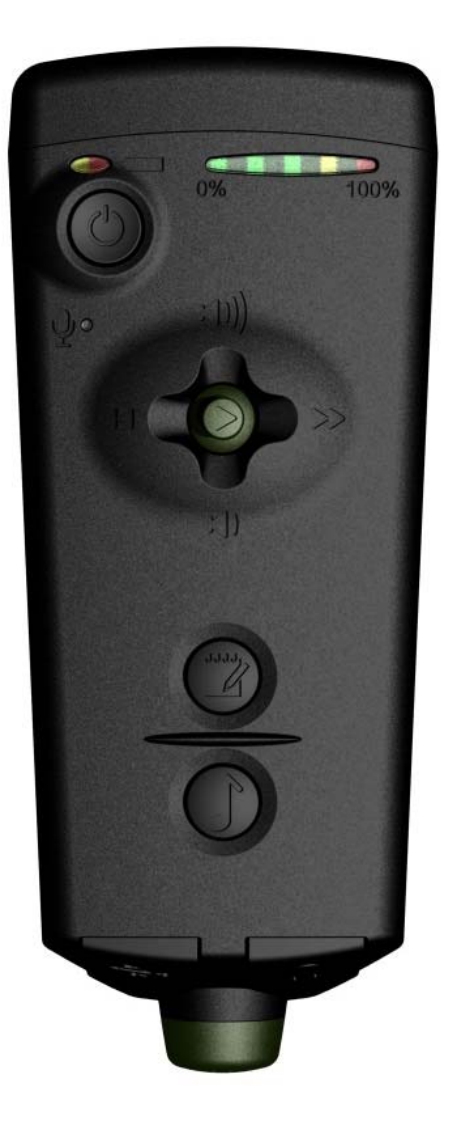

Software Hothouse Ltd South Chailey BN8 4AP United Kingdom

[www.remembird.com](http://www.remembird.com/)

# **CONTENTS**

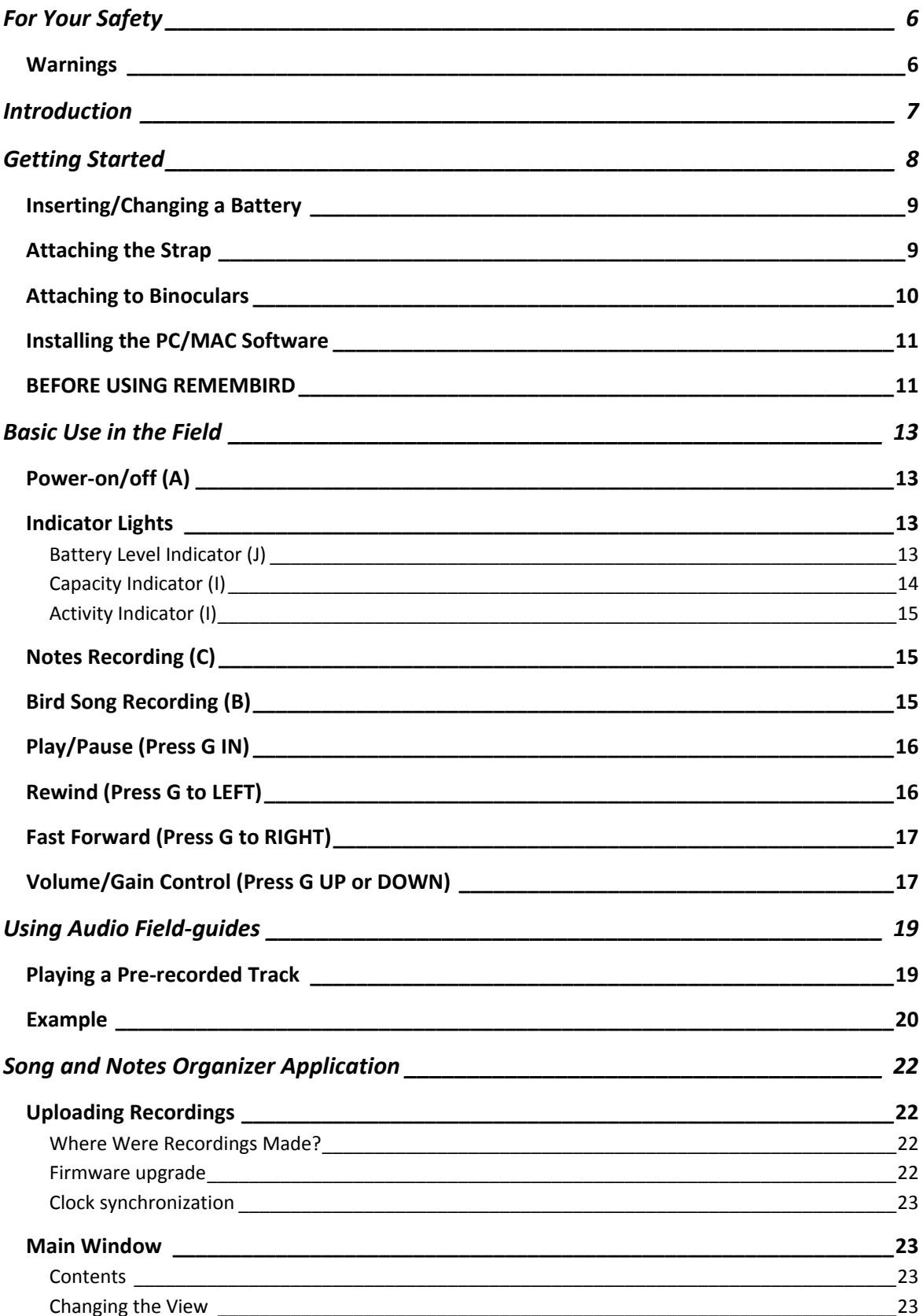

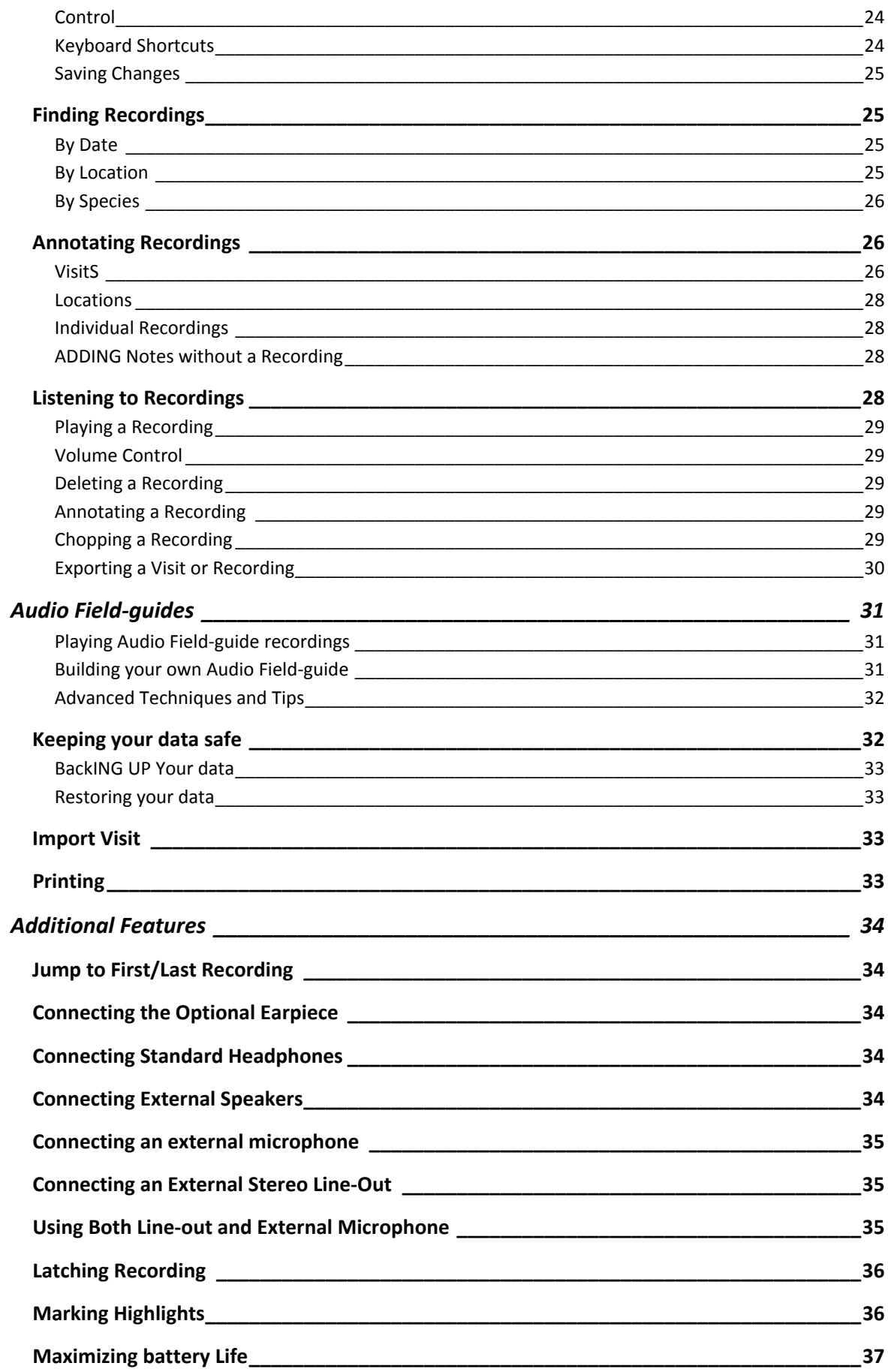

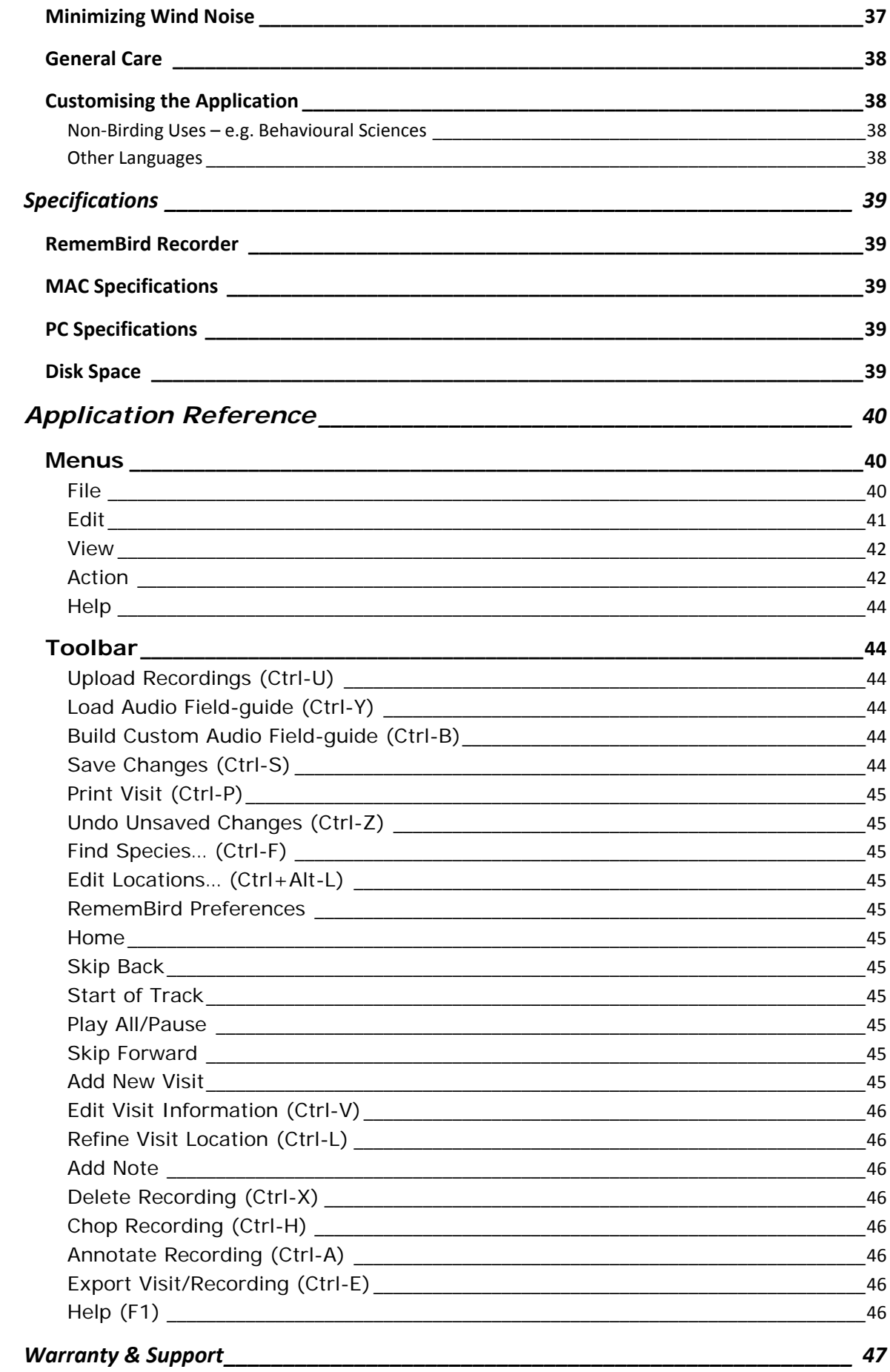

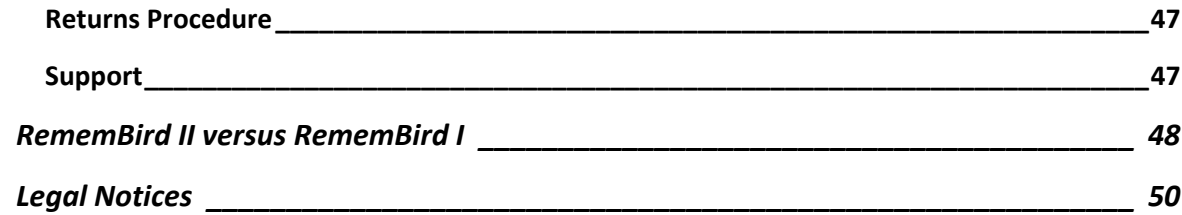

# <span id="page-5-0"></span>**FOR YOUR SAFETY**

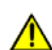

# This section contains important safety information. Read this section in its entirety before using RememBird or the software provided with it.

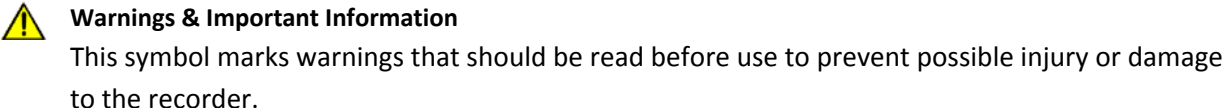

**This symbol indicates an important point that you should note.** 

#### WARNINGS

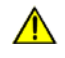

# **Do not use in the presence of flammable gas.**

Do not use electronic equipment in the presence of flammable gas, as this could cause an explosion or fire.

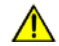

# **Lanyard Precautions**

Placing the strap provided around your neck could result in strangulation. Take special care to avoid placing the strap around the neck of an infant or child.

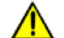

# **A** Do not disassemble

If RememBird fails, return it using the Support procedure on page [40](#page-46-1). Do not attempt to repair it as touching the internal components may result in injury.

# **Observe proper precautions when handling the battery**

- Make sure the recorder is off before replacing the battery
- Use only 1.5V AAA Alkaline or Lithium batteries with this product. (Nickel Metal Hydride rechargeable cells give poor performance).
- When inserting the battery, ensure the polarity is correct.
- Do not short‐circuit or disassemble the battery.
- Do not expose the battery to flame or excessive heat.
- Do not immerse in or expose to water.
- Remove the battery if leaving the recorder unused for many weeks or months.

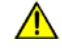

#### **Keep out of reach of children**

Take particular care not to allow infants to put the battery or other small parts into their mouths.

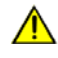

**Do not use headphones/headsets at high volumes for an extended period of time.** Doing so can cause hearing loss. Always listen as moderate levels.

# <span id="page-6-0"></span>**INTRODUCTION**

Thank you for purchasing RememBird II. This device is designed to enhance your bird‐watching by letting you:

- record spoken notes
- record birdsong
- listen to recorded birdsong that you have just recorded or from pre‐loaded audio field‐guides

RememBird can be held in the hand using the wrist strap supplied or attached via the Velcro® strips on its sides to binoculars or telescopes.

**RememBird has been designed to fit most modern ROOF‐PRISM binoculars**. It will **not** fit porro‐ prism models well but can be used in the hand. Please note that the self-adhesive Velcro® strips provided can be **very difficult to remove** once attached. Do **not** fix these to your binoculars unless you are prepared to leave them there permanently. Software Hothouse Ltd accepts NO responsibility for any damage that may be caused by the adhesive or attempts to remove it.

The accompanying "Song and Notes Organizer" software uploads your recordings to a laptop or home computer for easier archival, review and sharing with others.

The following sections describe:

- how to get started
- basic notes and bird song recording
- how to use audio field-guides
- how to upload recordings to your PC or Mac
- using external speakers, headphones, microphones and other devices
- hints and tips for advanced users
- how to make your own audio field‐guides

If you are already familiar with the original RememBird, the table on page [48](#page-47-1) lists the major differences in functionality between it and RememBird II.

For further information and updates, please check our website, [www.remembird.com](http://www.remembird.com/) regularly.

# <span id="page-7-0"></span>**GETTING STARTED**

The RememBird recorder is shown below. It is designed to fit between the barrels of most roof‐ prism binoculars, on the underside. You can attach the supplied self-adhesive Velcro® strips to the area of your binoculars that the recorder makes contact with. The recorder itself has two large Velcro® patches already applied. Alternatively, you can attach the wrist-strap supplied.

The remainder of this section guides you through the steps needed to start recording your field notes and birding experiences:

- Inserting the battery
- Attaching the wrist‐strap
- Attaching to your binoculars
- Installing the software on your PC or Mac
- What to do before you use RememBird in the field for the first time

The instructions that follow refer to these features:

- A. Power on/off button
- B. Bird song recording button
- C. Notes recording button
- D. USB socket
- E. Audio socket
- F. Bird song microphone
- G. Replay Control
- H. Battery cover
- I. Capacity and Activity indicator
- J. Battery‐level indicator
- K. Notes microphone

<span id="page-7-1"></span>**Flaps D and E should be pulled out and rotated** rather than being bent backwards.

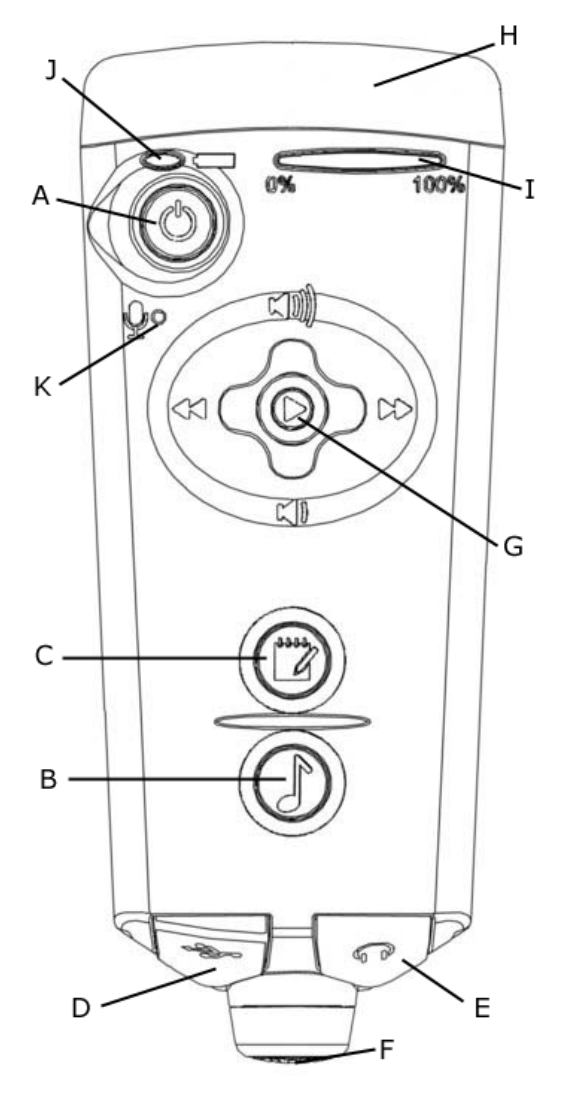

*Figure 1 – RememBird*

# <span id="page-8-0"></span>INSERTING/CHANGING A BATTERY

To insert or change a battery:

- 1. Hold RememBird so that the buttons are facing away from you.
- 2. There is a raised arrow and three ridges at the narrow end of the battery cover. Press down here and push firmly in the direction of the arrow.
- 3. Remove the battery cover (H).
- 4. Remove the old battery and insert a new 1.5V AAA alkaline or lithium battery. (Lithium batteries are recommended) .Be sure to insert the battery the correct way round, shown on the picture inside the battery compartment.
- 5. Slide the battery cover on till it clicks home.

# **Change the battery promptly!**

When changing the battery, a special circuit keeps the real-time clock running for 10 seconds when there is no battery present. You should insert the new battery as quickly as possible to avoid the recorder losing track of the time. If it does lose the time, it will resynchronise when you next upload recordings to your PC/Mac but if it loses the time **twice** between PC connections, you will have to enter the estimated time of the recordings. For the same reason, you should replace the battery before it is completely drained. If the battery *has* drained completely, insert a new one; connect it to your computer and click "**File > Upload Recordings**" to allow the clock to be set correctly.

**Even when turned off there is still a small drain on the battery.** If you intend to leave RememBird unused for several weeks, you should remove the battery from it or leave it connected to a powered USB socket. If you do remove the battery, follow the steps on page [11](#page-10-1) after inserting the battery again so that the real‐time clock is synchronised before you head for the field.

# ATTACHING THE STRAP

If you want to hold RememBird in your hand, rather than attach it to your binoculars, we recommend that you attach the supplied strap or a similar strap of your own. Adjust the strap provided by sliding the black "bead" up or down it.

If you do not wish to use the strap you may remove the connector that is looped through the holes in the battery cover.

# <span id="page-9-0"></span>ATTACHING TO BINOCULARS

The recorder has two large Velcro® patches that should come into contact with the underside of your binoculars. To fix the recorder firmly:

- 1. Ensure that the eye‐pieces are at the separation you normally use.
- 2. If they are not already in place then, without removing the backing strips that cover the adhesive, place the supplied Velcro strips onto the matching areas on RememBird.
- 3. Determine the best position for the recorder. It should not obstruct your nose. Ideally, position it so that the Bird song Microphone (F) is level with the objective lenses. Note that this picture shows the underside

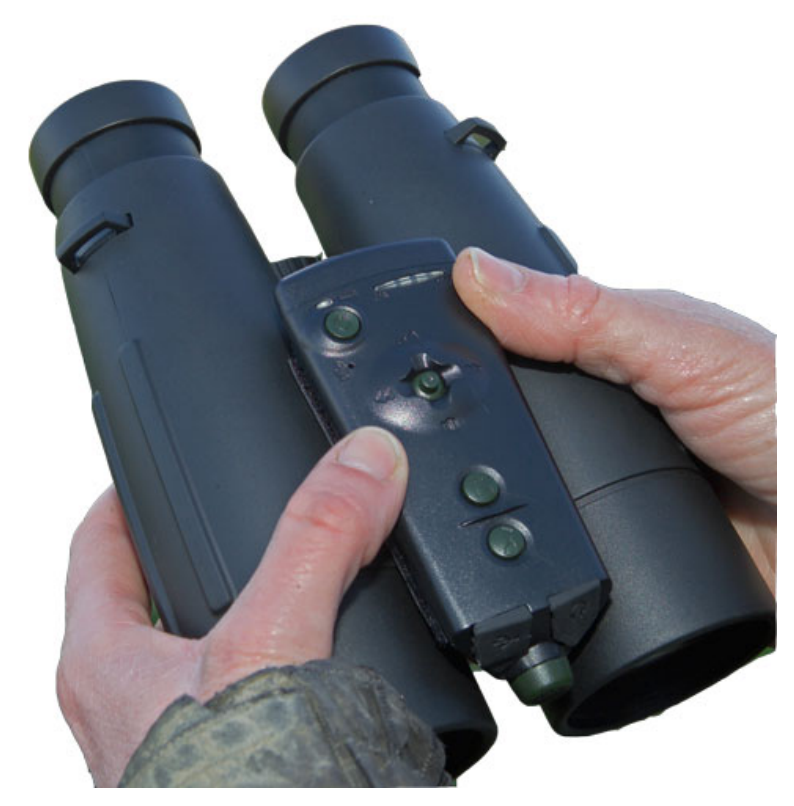

of the binoculars i.e. the side facing your chest as they hang round your neck.

- 4. When you are happy with the position, lift RememBird up and remove the backing strips from the Velcro hook strips, exposing the adhesive.
- 5. Press RememBird firmly back into the position you selected.
- 6. Hold the Velcro strips down as you carefully lift one end of RememBird, leaving the strips in place on the binoculars.
- 7. Press the strips very firmly onto the binoculars.
- 8. When removing RememBird, always lift it from one end.

**RememBird has been designed to fit most, modern ROOF‐PRISM binoculars**. It will **not** fit porro‐ prism models well.

**Please note that the self‐adhesive Velcro® strips provided are very difficult to remove** once attached. Do not fix these to your binoculars unless you are prepared to leave them there permanently. Software Hothouse Ltd accepts NO responsibility for any damage that may be caused by the adhesive or attempts to remove it.

# <span id="page-10-0"></span>INSTALLING THE PC/MAC SOFTWARE

RememBird contains installation kits for a PC and Mac application that helps you to organize your recordings. This can be installed on a PC or Mac that meets the minimum configuration detailed on page [39](#page-38-1).

To install the software:

- 1. Close any other applications that may be running.
- 2. Lift and rotate flap D to expose the USB socket.
- 3. Connect RememBird to a USB port using the supplied cable. The capacity indicator (I) will "ripple" across as messages are exchanged with the computer. The recorder's memory shows up as a new disk drive in the same way that a USB memory stick does.
- 4. On Windows,
	- A window showing the files on the RememBird may pop up when you connect it to your PC. If not, use **Explorer** or **My Computer** to navigate to the USB drive labeled "RememBird II". Double‐click on SETUP to install the program.
- 5. On MAC
	- Use Finder to navigate to the USB drive with the name beginning "RB2" (the remaining digits are your RememBird's serial number). Click into RB2MAC.DMG and run the installation package contained in this file.
- 6. Follow the instructions on screen.

# <span id="page-10-1"></span>BEFORE USING REMEMBIRD

Before you start recording, it is important to synchronise RememBird's clock with your computer's – otherwise your recordings will not be time‐stamped accurately. Assuming you have just installed the software as described above, keep RememBird connected to your computer and:

- 1. Check that your PC's clock is accurate and reset it if not. Ideally, synchronize it to a time‐ server. Also check that your PC is set to the correct time-zone for your location.
- 2. Run the application you have installed. If you are connected to the internet it will check for updates and offer to upgrade if it finds any. You should normally let it do this.
- 3. Click the "Upload recordings" icon on the toolbar even if you have not made any recordings. The recorder's clock is synchronized with the computer's as part of the upload process.
- 4. The application will also check the version of firmware running on the RememBird and will upgrade it if needed.
- 5. Wait for the LEDs to return to their "idle" mode moving across about once a second.
- 6. When you remove the USB cable, RememBird will automatically shut down to conserve battery power.

**Follow your operating system's normal procedures for the safe removal of the RememBird. For example, on Windows Vista, right‐click on the disk drive icon and select "Safely Remove".**

# <span id="page-12-0"></span>**BASIC USE IN THE FIELD**

This section describes how to use RememBird to record and review notes and bird song in the field. It assumes that you have completed the tasks in the previous section and are ready to take the recorder into the field. The instructions which follow refer back to the features shown in *[Figure](#page-7-1) 1*. These instructions are summarized on the Quick‐start guide included with your RememBird.

This section describes basic operation using the default settings. Later sections explain alternative settings and more advanced options.

# POWER‐ON/OFF (A)

Button (A) at the top left of the recorder is used to power the unit on and off. This button is recessed and ignores short presses to avoid being turned on or off accidentally.

- If RememBird is off (no lights flashing), press and **hold this button until all the lights stay on** to turn the recorder ON. (The lights will flash very briefly as you press the button but you must hold it for about 2 seconds until all the lights stay on.)
- If RememBird is on, (one or more lights flashing), press this button and **hold it until all the lights come on** (after about two seconds) then release it to turn the recorder OFF.

To conserve battery power, the unit will turn itself off if no buttons are pressed for half an hour. This period can be modified using the RememBird Preferences settings on your computer.

**Note:** If the unit is connected to a PC, it will be permanently ON – since it is drawing power from the PC not its own battery ‐ but will turn off automatically when it is disconnected. When connected to your computer, all buttons are disabled. Use the accompanying software on your PC to control the recorder in this state.

#### INDICATOR LIGHTS

There are two sets of indicators along the top edge of the recorder.

# BATTERY LEVEL INDICATOR (J)

The battery-level indicator (J), next to the on/off button (A) indicates the state of the battery as follows:

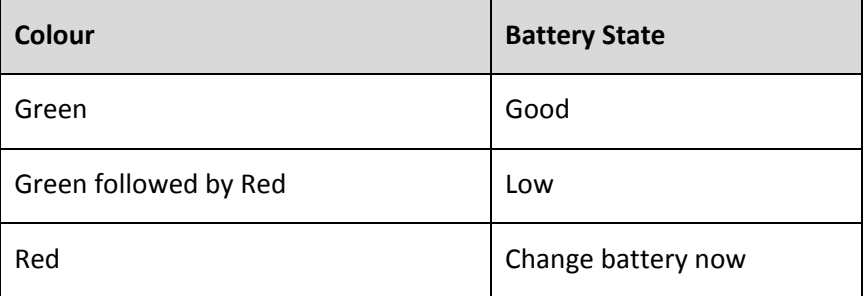

<span id="page-13-0"></span>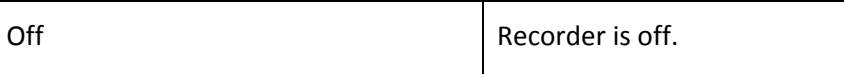

When running on battery, the indicator flashes briefly approximately every 2 seconds.

When connected to a computer, it lights green continuously or flashes red or red and green according to the state of the battery.

Both red and green LEDs light steadily if you press the power on/off button (A) but no action is taken unless you hold it till all the lights come on.

You should always carry a spare battery or two and change the battery as soon as the indicator shows red only. If you do not change the battery before it is completely drained, you risk losing the real‐time clock until you next connect to your computer. Your recordings will not be lost but subsequent recordings may not be time‐stamped correctly.

As with mobile phones, when the battery is almost exhausted, you may find that it has enough power to turn the recorder on but as soon as you attempt to record or play back audio, the extra drain on the battery cannot be sustained and the recorder switches off. This is normal and is resolved by changing the battery. Playing audio uses more power than recording, especially if you have the volume turned up. To improve battery life, use playback sparingly.

# CAPACITY INDICATOR (I)

This consists of five LEDs that show how much of the recorder's memory has been used – allowing you to judge when upload the recordings to your PC. As the recorder has 4GB of onboard memory, it is rare for this to reach the second LED.

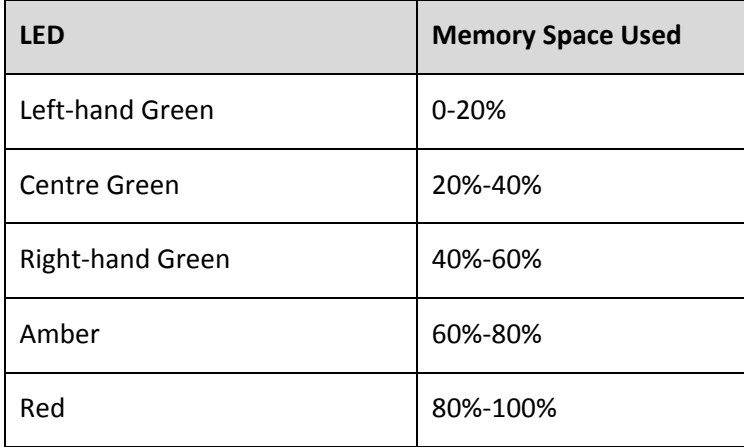

Some space is assigned to audio field‐guides. The indicator relates to the space available for your own recordings (typically around 3GB).

# <span id="page-14-0"></span>ACTIVITY INDICATOR (I)

The Capacity Indicator (I) is also used to indicate what the recorder is doing. When a single LED at a time is on or flashing, it indicates the following:

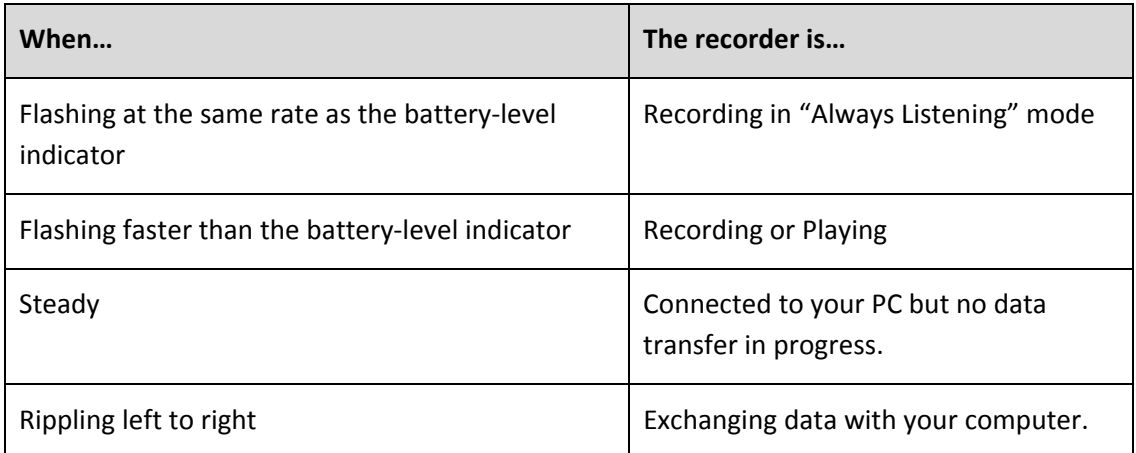

However, if all five LED's flash at once (and/or you hear a beep), the recorder is alerting you to something. This happens, for example:

- If you try to record but there is no memory space left
- If you try to play, rewind or fast forward off the end of the recordings

# NOTES RECORDING (C)

Press the button with the notepad icon (C) to start recording notes through the microphone (K) situated below the power on/off button. Recording starts when you press the button and **stops when you release it**. (This avoids it being left recording by accident.) The Capacity Indicator (I) will flash rapidly during recording.

The microphone for notes recording (K) is positioned above your mouth when RememBird is attached to binoculars. Hold the unit 6 inches away from your mouth if using the wrist-strap. Using the default settings, the recording level automatically adjusts to the level of your voice so you can **whisper** or talk quietly to avoid disturbing the birds or other birdwatchers. Make and play back a few test recordings to gauge the level at which you should speak for best quality recordings. The recorder is deliberately designed to work best when you **WHISPER.**

If you prefer to use a fixed gain or adjust the gain manually you can alter this setting under **Edit > RememBird Preferences > Recorder Settings > Notes** on the application.

# BIRD SONG RECORDING (B)

Press the button with the musical note icon (B) to start recording ambient sounds such as bird song through the microphone (F) at the front of the recorder. Recording starts when you press <span id="page-15-0"></span>the button and **stops when you release it** (This avoids it being left recording by accident.) The Capacity Indicator (I) will flash rapidly during recording.

Do not approach too close to a calling bird as the default setting is for a fixed and quite high gain. Distortion may occur if the sound is too loud. Always play back your recordings to check their quality before leaving a calling bird.

Also note that if you have "Always Listening" mode turned on, the first few seconds of the recording are from *before* you pressed the button. If you were walking or moving the recorder then, this will be recorded and may be much louder than the bird song that follows.

Any time you are not actively recording or playing audio, RememBird is still listening and is keeping the audio it hears for a short period ‐ (by default, 8 seconds).

Whenever you press the Bird song record button (B) the audio captured during this period is automatically retained. So, if a bird flies over and calls, you have 8 seconds in which to press button (B) and keep this recording – even though you weren't deliberately recording at the time it called!

# PLAY/PAUSE (PRESS G IN)

To play a recording, press the Replay Control (G) **IN** (not to the left, right, up or down). When playing, the Capacity Indicator (I) will flash once a second and you will hear audio via the built‐in speaker or, if you have plugged them in, speakers or headphones.

To pause the replay, press the button IN again. If you press it again, replay will start from where you last paused it.

The term "**play‐point**" is used below to mean the point in the recordings or pre‐recorded file that is currently being played – or that would play if you pressed the button.

Whenever you make a new recording, the play-point is automatically positioned to the start of that recording so that you can review it easily.

If you play to the end of the last recording, all the LEDs will flash briefly and replay will stop. The play‐point will automatically be moved back to the start of the latest recording for you.

# <span id="page-15-1"></span>REWIND (PRESS G TO LEFT)

Press the Replay Control (G) to the LEFT to rewind a recording.

If you are already playing a recording **and** you are more than 3 seconds into the recording, the play‐point will move to the start of this same recording.

If you are not currently playing a recording or are less than 3 seconds into a recording, the play‐ point will move to the start of the previous recording (if there is one).

As each recording starts, you will notice a short beep. The duration of this beep tells you how much time elapsed between this recording and the previous:

- <span id="page-16-0"></span>- A very short "bip" indicates less than half an hour passed. These recordings were probably made at the same site.
- A medium length "beep" indicates a delay of between half an hour and six hours. These recordings were probably separated by some travel and hence are at different sites.
- A long "beeeeeep" indicates more than six hours separates them. These are probably on different days.

By listening for the longer beeps you can hold the rewind button and easily home in on recordings from previous sites or previous days.

As you release the button, replay will begin immediately.

If you try to rewind past the earliest recording, all the Capacity Indicators (I) will flash briefly.

# FAST FORWARD (PRESS G TO RIGHT)

Press the Replay Control (G) to the RIGHT to fast forward to the next recording.

As you release the button, replay will begin immediately.

As with Rewind, you will hear a beep of variable length before each recording. See **[Rewind](#page-15-1)** on page [16](#page-15-1) for an explanation of these tones and how to use them to home in on a particular recording.

If you try to fast forward past the latest recording, all the Capacity Indicators (I) will flash briefly.

# VOLUME/GAIN CONTROL (PRESS G UP OR DOWN)

Holding the Replay Control (G) UP or DOWN will gradually increase or decrease the replay volume between the available extremes. You can only do this during replay.

As you adjust the volume, a Capacity Indicator (I) will light steadily to show the approximate volume level (1 to 5).

Because notes and birdsong recordings are typically made at very different levels, the volume at which each is played is set independently of the other.

This control affects the volume that you hear recordings but it does **not** affect how they are recorded unless you have enabled manual gain control via your computer. If you have done this, then holding the button up or down **while recording** alters the recording gain rather than the play volume.

When set at high volume levels (the red LED showing) the recorder is digitally amplifying the audio before outputting it. If the original signal was at or close to full scale, this will result in clipping (distortion) of the signal. It is rare for recordings made with RememBird to approach this level and hence the extra gain is useful in boosting their volume and will not normally lead to clipping.

**For best quality** when playing pre-recorded files and notes recordings, do not increase the volume setting above the centre LED. Higher volume can be obtained but the sound may be distorted. If the audio sounds distorted, try turning the volume DOWN. If this does not help, you are probably *recording* at too high a gain and "clipping" the recordings. Turn your recording gain down, speak more quietly or move further from the bird.

# <span id="page-18-1"></span><span id="page-18-0"></span>**USING AUDIO FIELD‐GUIDES**

In addition to making your own recordings, RememBird can hold libraries of professionally recorded bird song –or your own libraries. These "audio field‐guides" can cover hundreds of species and are stored in high quality audio. In most countries, RememBird is provided with a local audio field‐guide installed as standard. You can purchase and download additional country or regional guides and/or make your own guides.

# PLAYING A PRE‐RECORDED TRACK

To play one of the bird songs in an audio field‐guide, you must select the track you want. To do this:

- 1. Press and **hold** the Play Button (G) in for 2 seconds.
- 2. You will hear the title of the library. For example, "**North America".** After this you will hear the title of any other library then "**First Recording, Last Recording**"**.**
- 3. Press the play button in briefly as you hear the title of the library you want. Do not wait too long or it will have moved on to the next choice. You can press as soon as you hear the start of the title.
- 4. Listen to the spoken titles and click the play button when you hear the one you want. If you miss it, press to the left to go back to the previous announcement.
- 5. Repeat until you hear the track you want and select it.
- 6. With pre‐recorded tracks, the track will loop automatically until you press play again. Tracks that represent a single call may repeat indefinitely without a noticeable gap. Longer tracks typically have a three second gap between repeats – during which you may wish to pause the track by pressing the play/pause button (G) again.

Once you have played a track from the audio field‐guide, the play button will continue to play or pause that track until you press and hold the play button again, even if you make a recording in the meantime.

To switch between the two modes (playing from a field‐guide versus playing your own recordings) press and hold the play button in for two seconds. Click when you hear the title of the field‐guide you want or when you hear "**Last Recording**" to return to your own recordings.

#### <span id="page-19-0"></span>EXAMPLE

An audio field‐guide of British Birds may include the folders and files shown below:

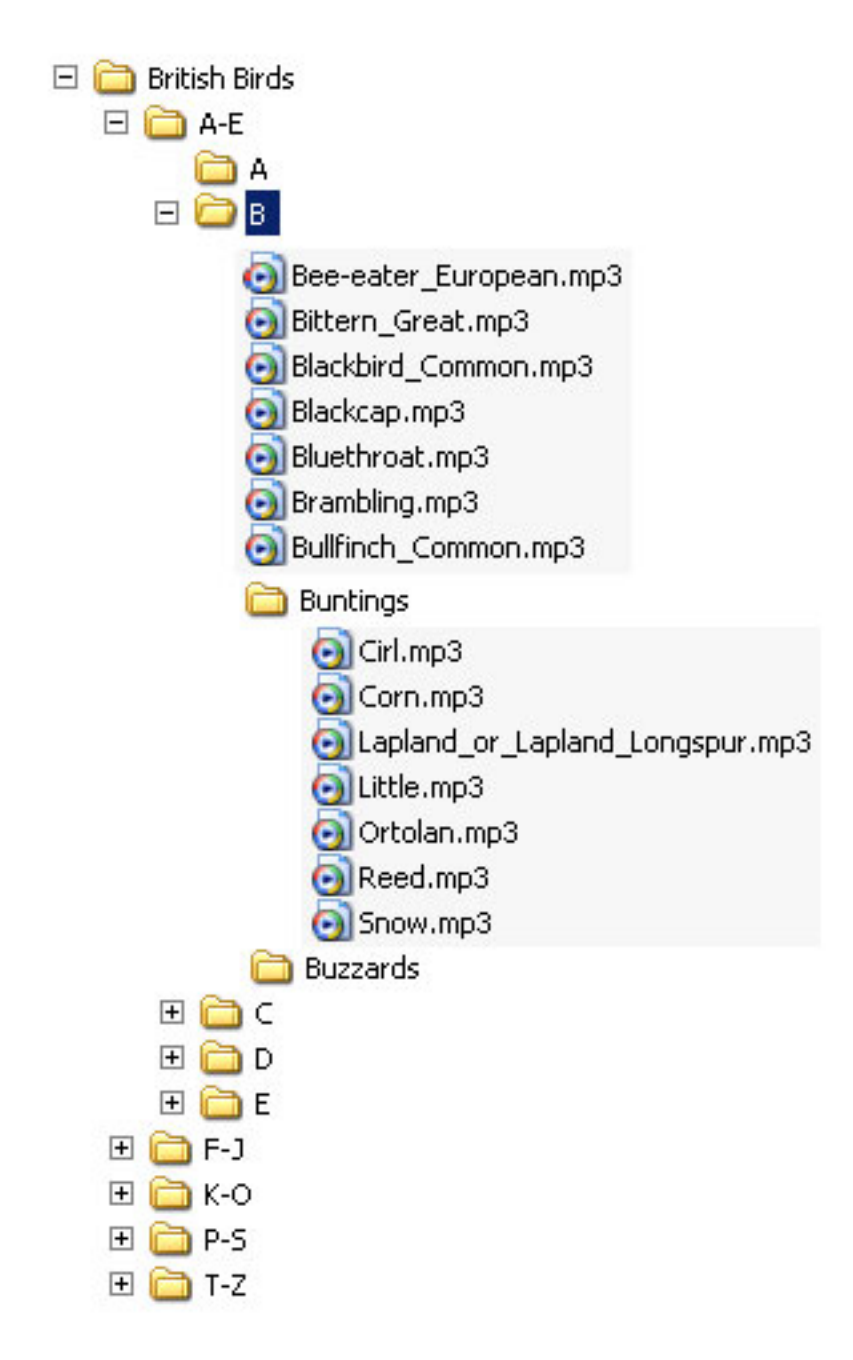

The title of each folder or file is spoken to you via the speaker or earpiece and you can select the one you want by clicking the play button when you hear its title announced. For example, to listen to a Corn Bunting,

- 1. Press and hold the play button until you hear "British Birds"
- 2. Press the button in as you hear this title.
- 3. You will hear "**A to E"**. Press the play button before the start of the next prompt to select this folder
- 4. You will hear "**A, B"** and press the play button as you hear **B**
- 5. You will hear "**Bee‐eater, European**, **Bittern – Great**,…" and so on. As you hear "**Buntings"**, press the play button to select these.
- 6. You will hear "**Cirl, Corn…"** and press the play button as you hear **Corn**.
- 7. The recording of a Corn Bunting will play repeatedly until you pause it by pressing the play button again.

If you miss the entry you want, press **Rewind** (press the joystick to the left briefly) to go back to it. If you **Rewind** back past the first entry in a folder, you will jump up to its parent folder.

If you get completely lost, press and hold the play button for 2 seconds and start again from the top.

# <span id="page-21-0"></span>**SONG AND NOTES ORGANIZER APPLICATION**

The RememBird Song and Notes Organizer lets you:

- upload recordings from the RememBird recorder to your computer
- annotate recordings with details of your trips, the species seen and recorded
- search through and play your recordings by date and by location
- play recordings from audio field‐guides on your computer
- build your own audio field‐guides and download purchased ones

This application is continually being enhanced and improved. Each time it starts, it checks for updates and any product alerts or messages via the internet.

If you have any problems, visit [www.remembird.com](http://www.remembird.com/) and click on **Support** to obtain the latest updates and answers to Frequently Asked Questions (FAQs). Please search the Forum to see if your question has already been answered.

# UPLOADING RECORDINGS

Connect RememBird to your computer and start the Song and Notes Organizer. It may take a few seconds for your computer to recognize the device. The lights will ripple rapidly at first. When they slow down, click on the **File** menu and select **Upload Recordings** (or click on the first button on the toolbar).

# WHERE WERE RECORDINGS MADE?

For each day you made recordings, you are asked to enter or select the location where these recordings were made. If the recordings span more than one location, you can either enter the **overall** location e.g. enter "Norfolk" if all the recordings are from a weekend spent there or just enter the **first** location e.g. enter "Home Patch" if the oldest recordings to be uploaded are from there.

Initially, all recordings on a given day are stored under a single location as a single **Visit**. You will be able to split the recordings into multiple visits and refine the locations after they have been uploaded.

As recordings are uploaded, they are automatically deleted from the recorder, freeing the space for your next trip.

You should let the software upload all of the recordings. This may take a few minutes if you have made a large number of recordings.

# FIRMWARE UPGRADE

At the end of this process, the application checks the firmware level running on the recorder itself and will offer to update it if necessary.

# <span id="page-22-0"></span>CLOCK SYNCHRONIZATION

Also, whenever you finish uploading recordings from RememBird to your computer, its real‐time clock is synchronised to the computer's. You are strongly advised to ensure that your PC is time synchronised to an external time server so that timestamps are always accurate. For Windows, click on **Start**, **Help and Support** and search for "Synchronizing your Computer Clock" for guidance.

Because you are likely to use RememBird in various countries, it maintains its internal clock in GMT. When you upload recordings, and specify where these were made, the software automatically corrects the time to local time – including daylight savings time where appropriate.

Normally the recordings are time‐stamped using RememBird's internal clock. However, if you have let the battery run flat or left the recorder without power (e.g. while changing the battery) for more than a minute, its real time clock may fail. If this has only happened once, the software is still able to work out the approximate time of the recordings by comparing RememBird's clock with its own. However, if it has happened twice or more, there is no way that the actual time of the recordings can be determined automatically. In such cases, the software will ask you to specify the date and time of the first recording made after the clock was reset. Subsequent recordings will be time‐stamped relative to this one. Enter the time as accurately as you can recall it, using **local time** at the location you entered when starting to upload rather than GMT.

# MAIN WINDOW

#### CONTENTS

The main window consists of:

- a menu and, optionally, a toolbar at the top
- the **Navigator** pane at the left which shows your recordings by date, location or species
- the **Recordings** pane on the right which shows either a **Summary** of your recordings for each date or location or the individual **Detail** of every recording within a particular **Visit**.

As you enter and edit information other windows will pop up.

# CHANGING THE VIEW

You can alter the layout of the window by resizing it or by clicking and dragging the vertical bar between the two panes. To restore the window to its default layout, click on the **View** menu and select **Default View**.

<span id="page-23-0"></span>You can remove or restore the toolbar across the top of the window by clicking the **View**, **Toolbar** menu option.

To close the window, click on the cross at top right or use the **File**, **Exit** menu option.

# CONTROL

You control the program by using any or all of:

- Menus which drop down from the top row starting **File, Edit …**
- Toolbar buttons at the top of the window just beneath the menu items
- Selecting the view you want by clicking on the tabs across the top of the **Navigator** and **Recordings** Panes.
- Expanding and closing branches of the "tree" views shown in the **Navigator** pane to browse to the recordings you want
- In the **Summary** and **Detail** panes you can double‐click on entries to drill down from **Summary** to **Detail** and from **Detail** to editing the annotations and information held on them.
- In the **Detail** pane, you can click on the small icons on the right hand side to delete, chop or annotate recordings one after another without having to move your cursor to the toolbar.

# KEYBOARD SHORTCUTS

If you prefer to use the keyboard rather than the mouse,

- Anywhere a control has a letter underlined, hold the **Alt** key and press that letter to select or move to that control.
- Use the **Tab** and Back Tab (**Shift+Tab**) keys to move through a window in a logical order.
- Most toolbar buttons have a corresponding shortcut key combination. Hold your mouse over the button briefly and the tooltip that pops up will advise you of the shortcut key.
- Most menu options also have a corresponding shortcut key combination shown to the right of the menu option.

# <span id="page-24-0"></span>SAVING CHANGES

Changes you make are not committed to the database until you click on **File > Save changes** (or exit the program at which point you will be asked whether or not to save the changes you have made). This allows you to recover from mistakes by clicking **Edit > Undo unsaved changes**. As this will undo all your changes since the last save, you should get into the habit of saving your changes regularly to avoid losing a lot of work.

#### FINDING RECORDINGS

All recordings are loaded into a database file on your PC. You can find a specific recording or set of recordings as follows:

# BY DATE

Recordings are date and time‐stamped, so you can view recordings in chronological order.

- Click on the "**By Date**" tab in the **Navigator** pane to see several months of a calendar displayed.
- Days with recordings are highlighted in the calendar with a blue‐grey background.
- Click on the **<** or **>** arrows at the top of this pane to move backwards or forwards a month at a time.
- Click on a date to have the **Recordings** pane show recordings on and around that date. The date you click on is highlighted in orange.

# BY LOCATION

Recordings are also indexed by location so you can view them according to where they were made.

The faunal regions, most countries of the world and all the U.S. states and British counties are pre‐loaded into the software so that you can select these directly. The system also knows which time‐zone these locations are in so it can present the recordings with their time‐stamps adjusted to local time.

- Click on the "**Location**" tab in the **Navigator** pane to see currently defined locations.
- Locations where you have made recordings will show the dates of these recordings beneath them. Click on one of these to view the recordings made there on that date.
- <span id="page-25-0"></span>• Click on the icon to the left of a location's name to show or hide locations beneath it.
- Add new locations by selecting **File > Add Location** or, when editing visit details, by selecting "Other Location" and entering a new location beneath the appropriate parent location.
- If you make a mistake naming a location, add the new location with the correct name then reassign your visit to the correctly spelled version. The incorrect location will be deleted automatically when no visits are assigned to it.

# BY SPECIES

If you have annotated recordings with the names of species, you can find specific recordings by searching for the species.

- If you have one or more audio field‐guides in your RememBird, upload their details once using **File > Load Audio Field‐guide** and you can then select species from the **Species** tab in the **Navigator** pane.
- Click on the Binoculars icon on the toolbar, or use **Edit > Find** from the menus to bring up a search dialog. Enter all or part of the species name that you want to search on and click **OK**. The **Recordings** pane will show the next occurrence of that text within the species field of an annotation.

# ANNOTATING RECORDINGS

It is up to you how much or how little you annotate your recordings. As a minimum, you must give the location for each day's worth of recordings. (You do this as they are being uploaded from RememBird.)

# VISITS

A group of recordings made at a particular site is called a **Visit** and you can, if you wish, label that set of recordings with:

- Location choose an existing location or refine one if you want to be more precise
- Observers names or initials of those with you
- Weather free format details of the conditions
- Comments free format field for you to use as you wish.

# Summary View of a Visit

Each visit shows up as a single record on the **Summary** view in the **Recordings** pane. Your comments are shown along with the date and time range of the visit. This view also shows how many birdsong and notes recordings are stored from this visit. If you have annotated any of these recordings, their details are summarised here.

# To Edit Visit Details

If you want to add or change details of a visit, either

On the **Summary** tab:

- click on the visit to be edited
- click on the **Edit Visit Information** button on the toolbar

or, on the **Detail** tab:

• click on the pencil icon to the right of the row showing the visit details – or double‐click anywhere over the visit details.

The **Visit Info Editor** window will appear and you can edit the details for this visit.

#### To Split a Visit

If you visited more than one location during a given day and wish to split the day's recordings into two or more visit records, first identify the first recording made at the next site.

There is often a significant gap between the last recording at the previous site and the first one made at the next site. RememBird highlights long gaps between recordings making it easier to spot when you traveled between sites.

If there *is* a row showing "Recording gap of …" that corresponds to the change of site, you can simply click on the **Refine Location** icon at the right of this message. If the next location is shown on that list simply select it or click on **Other Location** to choose from the whole list of locations or enter a new location.

If there is not a gap in the recordings, simply click on the first recording made at the next site and then click on the **Refine Visit Location** tool on the toolbar.

#### To Delete a Visit

If you want to delete a visit, first delete all the recordings within it. Then click the cross next to the pencil icon in the visit summary line.

#### To Create a Visit without any recordings

To note the details of a visit where you didn't make any recordings, click the **Add New Visit** toolbar button or select **Action > Add New Visit** from the menus.

# <span id="page-27-0"></span>LOCATIONS

You can be as precise as you wish in defining the locations of your trips. RememBird is preloaded with the (current) countries of the world and U.S. states, Canadian Provinces and British counties already defined.

As part of these definitions, the time zone used in each region is specified for you. Recordings will be displayed with the local time shown regardless of how many countries you visit before uploading recordings to your computer.

# INDIVIDUAL RECORDINGS

It is up to you how you annotate individual recordings. You can enter one or more annotations using the **Recording Annotator** window. This lets you enter:

- **Rating** mark this as a one, two or three‐star record to help you find your most valuable recordings later. If you click the record button quickly as you were recording the audio, each click will show up as a star when you upload the recordings.
- **Species** we recommend you enter species names as you would find them in the index of a field guide e.g. "Raven, Common". The drop‐down list will grow to show all your previous entries so you don't have to retype the full name more than once. You do not have to enter a species name at all.
- **Quantity** this is stored as a text field so you can enter more than just a number e.g. "Common", "1m2f" (1 male, 2 females), "juv", "2nd Wtr" etc.
- **Comment** a free format field for your notes and observations.

The play and stop buttons on this window make it easy to review the recording in question while you annotate it.

If you want to add another annotation on the same recording, click the button at the right hand side of the last row to add an extra row.

# ADDING NOTES WITHOUT A RECORDING

To add notes that do not have a recording associated with them, click on the **Add Note** toolbar button or the **Action > Add Note** menu item. The note will be added after the currently selected recording or at the end of the Visit if you have not previously clicked on an existing recording.

# LISTENING TO RECORDINGS

To play recordings, use the **Summary** tab and the **Navigator pane** to find the visit by date or location. Then double‐click on the required visit summary to drill down to the **Detail** tab.

<span id="page-28-0"></span>Scroll up and down to find the recording you want.

# PLAYING A RECORDING

Double‐click on the recording you want to hear – or click on it and then click the **Play** button on the toolbar.

Use the Skip Forward, Skip Backward toolbar buttons to play the next or previous recordings.

Use the Home button on the toolbar to move to the first recording of the visit.

#### VOLUME CONTROL

Use your computer's volume control to adjust the audio level that recordings are played at.

Recordings are automatically "normalized" to a steady volume as the recording plays. This means that more distant and quieter recordings will be amplified more – and hence the background noise will be louder and the quality lower. However, this should avoid the need for you to continually adjust the volume control on your speakers or headphones.

# DELETING A RECORDING

As the recordings play, you can delete a particular recording – even if the next one is now playing ‐ by clicking on the button at the right hand edge of the **Recordings** pane.

It is a good idea to delete unwanted recordings to save space.

#### ANNOTATING A RECORDING

As the recordings play, you can annotate them using the button at the right hand edge of the **Recordings** pane.

# CHOPPING A RECORDING

Sometimes a recording will contain two or more species or some extraneous noise or silence that you want to remove.

While the recording is playing, you can click on the Chop Recording button to its right to split it into two at the point currently playing.

If you make a mistake, use the **Undo Unsaved Changes** button to stitch the two pieces back together again before moving on.

# <span id="page-29-0"></span>EXPORTING A VISIT OR RECORDING

To export a recording as an mp3 file, simply select the recording and click on the **Export Visit/Recording** button on the toolbar (or press **Ctrl‐E**). You can then choose the location and filename under which the recording will be exported.

To export an entire visit, select this option on the dialog. All of your typed notes and annotations will be exported in an Excel (.xls) spreadsheet to the location you specify. You can also choose to export all the bird song and/or notes recordings as mp3 files.

# <span id="page-30-0"></span>**AUDIO FIELD‐GUIDES**

RememBird II ships with an audio field‐guide already installed. You can purchase and download others from [www.remembird.com](http://www.remembird.com/) or you can build your own. Up to seven guides can be loaded on RememBird at any one time. These are stored in seven library "slots" on RememBird.

The recordings in these guides can be played through RememBird as described on page [19](#page-18-1) or through your computer – though only when a RememBird containing the guide is connected to it.

# PLAYING AUDIO FIELD‐GUIDE RECORDINGS

Before you can play field-guides on your computer for the first time you must let it "Load" the field‐guides' details from RememBird. To do this:

- 1. Connect RememBird to your computer.
- 2. Click on **File > Load Audio Field‐guide** or the **Load Audio Field‐guide** button on the **Species** tab.

Once the guide or guides have been loaded, you can play from them by clicking on the **Species** tab in the left‐hand (**Navigator**) pane. Simply click down through the tree of guides and then recordings to the one you want to play. Double‐click the recording to play it. Use the Play/Pause buttons near the top of this tab to stop and start it playing.

# BUILDING YOUR OWN AUDIO FIELD‐GUIDE

To build your own audio field‐guide for RememBird:

- 1. Collect the recordings you want to include into a single folder. These can be in ".mp3" or ".WAV" format. Ideally, they should be mono, 44.1kHz sampled, 16 bit WAV files.
- 2. Start the RememBird application and click on the "**Build Custom Audio Field‐ guide**" toolbar button. This starts the Wizard that will guide you through the process. Click the arrow button at top right to move on to the next step as you complete each of the stages below.
- 3. First give the guide a name for example "Local Winter Species" and specify the location of the recordings. You can build as many different guides as you like. To re‐open an existing one, click on the arrow next to the guide name and select from the guides shown.
- 4. The application uses a free MP3 encoder called "Lame". Download this before proceeding and specify the location of the lame.exe file in the bottom text box. See [http://www.remembird.com/html/lame\\_encoder.html](http://www.remembird.com/html/lame_encoder.html) for the latest instructions on how to do this.
- 5. Next label each recording. Normally, each file will be labeled with a Family (e.g. "Owl") and species (e.g. "Barn"). For birds with only a single name (such as "Osprey") you can leave the Family column blank. If you label more than one recording with the same family and species name, then you must also give it a title (e.g. "Call" or "Song"). If you only have one recording for a particular species, it is optional whether or not you give it a title. Leaving the title blank will save time when you come to access it.
- <span id="page-31-0"></span>6. Each family, species and title must be recorded so that it can be played to you when you access that item in the guide. This step shows a red exclamation mark against each item that has not yet been recorded. Click on one of these, and then click the red record button. You have two seconds in which to speak the words shown at the top of the right-hand pane. What you recorded is automatically played back to you and the application moves on to the next one. If you are happy with the recording you have just made, simply keep clicking the Record button and speaking the next announcement. If you want to re-record one, select it from the tree view and click record.
- 7. When you have recorded all the announcements, build the audio field‐guide. Click on the large button and watch it progressing. This can take several minutes for a large guide. Note the success or failure message at the end and go back to the previous steps as necessary to correct any errors.
- 8. When the guide has been built successfully, ensure your RememBird is connected to the PC. Click on the "Start Download" button. The application will show you the available library slots. Pick a slot for this library and click the download button again. It may take several minutes to download a large guide.

# ADVANCED TECHNIQUES AND TIPS

Be consistent with your titles – that way you won't have to record so many announcements. Announcements are shared across all field‐guides that you build so the number of new announcements that you will have to record gets less as you build up a collection of announcements.

If you have a large number of files, you may find it easier to build the titles file in, say, Excel and then save it to the location where the application looks. The file is a plain text file, with four tab separated fields. For a field‐guide called "MyGuide", the file should be saved as *home*\RememBird\libraries\MyGuide\data.txt. The other files in this directory are generated from this data.txt file as you work through the Wizard. (On Windows the *home* directory is typically C:\Documents and Settings\*username* or C:\Users\*username*. On Mac the *home* directory is /Users/*username*.)

# KEEPING YOUR DATA SAFE

As all of your recordings are held in a single database file, it is important to back this up to avoid your records being lost in the event of disk failure or file corruption. The database is held in a file ‐ the name of which depends on your operating system.

- Windows 2000 and XP: C:\Documents and Settings\*username*\RememBird\db\RememBird.dat
- Windows Vista and 7: C:\Users\*username*\RememBird\db\RememBird.dat
- MacOS X: /Users/*username*/RememBird/db/RememBird.dat

# <span id="page-32-0"></span>BACKING UP YOUR DATA

This file holds both audio recordings and annotations. You should take backup copies of this file up regularly by clicking **File > Backup Database** and specifying a location on removable storage or another computer.

# RESTORING YOUR DATA

If you need to reinstall the application on another computer or because of disk failure, you can reinstate recordings from a backup file (made as described above). Click **File > Restore Database** and select the backup file. This will overwrite any existing data held (though the old data is saved in a renamed file in the location above – rather than being deleted).

#### IMPORT VISIT

To import data from one or more visits from another RememBird database, click **File >** Import Visit and select the database file containing the information. Then, for each visit you want to import, click on its date and set the checkbox next to the visit(s) on that date that you wish to import. If any of these are already in your database you will be given the option to skip that visit or import it anyway alongside the existing one.

#### PRINTING

To print out details of a visit, show it in the Detail tab and click the Print button on the toolbar or select **File, Print** from the menus.

# <span id="page-33-0"></span>**ADDITIONAL FEATURES**

This section explains how to get the most from RememBird. It includes a number of advanced features.

# JUMP TO FIRST/LAST RECORDING

You can easily play the first (oldest) or last (newest) recording that you have made:

- 1.Press and hold the Play Button (G) for 2 seconds
- 2.You will then hear the titles of any audio field‐guides followed by "**First Recording, Last Recording"**.
- 3.Press the play button in briefly during the words **First Recording** or **Last Recording** to replay your oldest or newest recording respectively.

# CONNECTING THE OPTIONAL EARPIECE

A small, mono earpiece with a 2.5mm jack socket is available as an optional accessory for the recorder. You can adjust the earpiece to fit either ear by rotating the curved section. The foam‐ covered earpiece slides up and down the plastic holder to fit your ear.

Simply plug the earpiece into the circular socket  $(E)$  near the "nose" of the recorder.

Use the **Edit > RememBird Preferences** settings on the computer application to configure the earpiece preferences. For example, you can mute the internal speaker whenever headphones are plugged in – or disable it completely.

# CONNECTING STANDARD HEADPHONES

If you prefer, you can use your own earpiece or headphones. Most come with a 3.5mm stereo jack plug. Order the optional "External Speaker Adapter" lead to convert RememBird's 2.5mm mono output to a 3.5mm stereo socket. The adapter connects the mono sound to both left and right earpieces.

If you intend to use an external microphone as well as headphones order an alternative adapter lead ("External Speaker/Microphone Adapter").

The headphone socket is designed to be a snug fit. Push the plug home firmly so that the metal ring around the back of the plug is not visible.

Configure the earpiece preferences as above.

# CONNECTING EXTERNAL SPEAKERS

External speakers can be connected to RememBird. Use powered (also known as "active") speakers as the single AAA battery in RememBird is only powerful enough to drive its internal one.

<span id="page-34-0"></span>Order one of the adapter cables described above, depending on whether you intend to use an external microphone.

Use the **Edit > RememBird Preferences** settings on the computer application to configure the speaker preferences. For example, you can mute the internal speaker whenever speakers are plugged in – or disable it completely. However, a special setting is provided to use the internal and external speakers intelligently. In this mode, notes recordings and any announcements in an audio field‐guide are output through the small internal speaker and only the birdsong recordings are played via the external connector. This is extremely useful if the external speaker does not have a volume control.

# CONNECTING AN EXTERNAL MICROPHONE

Order the External Speaker/Microphone adapter lead described, which has two sockets – one for external microphone/line‐output and one for headphones/speakers.

Use the **Edit > RememBird Preferences** settings on the computer application to enable this option and configure gain, microphone bias, live monitor and other settings.

If you have enabled the external microphone option the song recording button will control recording via the external microphone, whenever the adapter lead is plugged in.

# CONNECTING AN EXTERNAL STEREO LINE‐OUT

Other devices, such as Bat detectors, often have stereo line output connections. These too can be connected via the optional speaker/microphone adapter lead.

Use the **Edit > RememBird Preferences** settings on the computer application to enable this option and configure gain, live monitor and other settings.

If you have enabled the line‐in microphone option the song recording button will control recording via the line‐in connection, whenever an adapter lead is plugged in.

# USING BOTH LINE‐OUT AND EXTERNAL MICROPHONE

The adapter lead only allows one or other of these to be connected at a time but if you carry both with you, it is possible to enable both inputs.

You can then decide which input the song recording button controls. For example, if you are about to do some bat recording via the line‐in connection plug your bat detector into the adapter lead and plug that into RememBird.

Hold the song recording button down then hold the notes recording button down as well. After two seconds, the capacity indicators will flash briefly and then light one of the LEDs to indicate which input the song button is controlling. Each time you do this it will cycle on to the next option. Make a test recording and play it back to check it is controlling the input you expect it to.

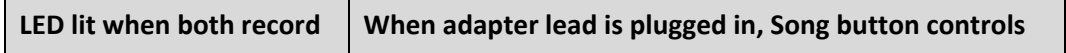

<span id="page-35-0"></span>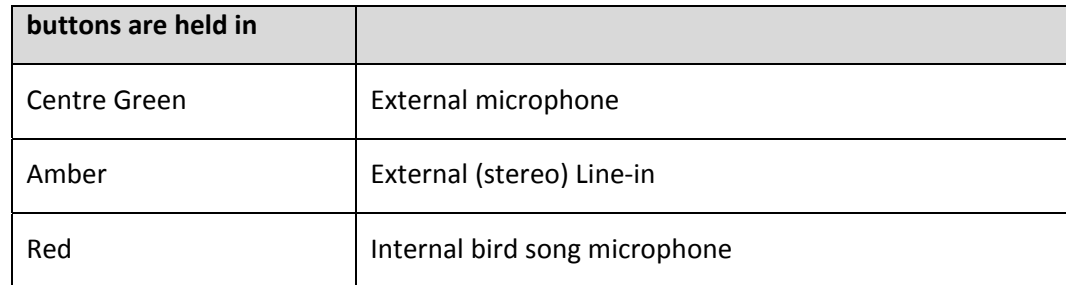

# LATCHING RECORDING

Sometimes you may want to continue recording for long periods or just want to be able to let go of the recording button and have recording continue. To do this,

- 1. Start recording as normal by pressing and **holding** one of the two record buttons.
- 2. Press the power button briefly
- 3. You can now let go of the recording button.
- 4. You will see the capacity LED continuing to flash once a second and recording will continue.

To stop recording, press and release the recording button.

# MARKING HIGHLIGHTS

As you go through the day, you may wish to mark one or more recordings as being of particular interest. To do this:

- 1. While recording (bird song or notes) release and re-press the recording button (B or C) that you are using.
- 2. As long as you do not release the button for more than a second, your recording will continue without a break.
- 3. The number of times you "click" the button is counted and marked against that precise point in the recording.

When you review the recordings on your PC, each "click" shows up as a star  $(\star)$  against that recording.

The more clicks you make, the more stars appear next to the recording on the computer.

When marking highlights, do not click too quickly as the button release may not be noticed before you press the button again.

If you regularly use RememBird to note details of photographs or videos that you take, you can use this mechanism to highlight these notes e.g. two clicks for notes about a photograph and three clicks for notes about a video clip.

# <span id="page-36-0"></span>MAXIMIZING BATTERY LIFE

Birdwatchers told us that they wanted the RememBird to be as light as possible – so it uses a single AAA battery. However, this means that you will need to replace the battery more often than in devices using more and/or larger batteries.

To get the best battery life,

- Do not play via the internal speaker any more or any louder than you need to.
- Mute the internal speaker and use headphones instead.
- Use external powered speakers for replay instead of headphones.
- Turn RememBird off when not actively birding

When at home, remove the battery or leave it connected to an active (powered) USB port. Otherwise the clock circuit will continue to gradually drain the battery. Even with RememBird turned off a full battery will drain over a period of 1‐2 months.

We recommend Lithium AAA batteries as these will continue to provide the high current needed for replay longer than alkaline cells of the same nominal capacity.

Rechargeable NiMH batteries do not last as long as good alkalines and run out of power very rapidly when they get close to their limit. The battery level sensor cannot give much warning of this as the voltage falls off very rapidly.

NiCd rechargeables should not be used as they do not hold enough power to be worthwhile.

Do NOT under any circumstances use 3.6V lithium cells. Only use 1.5V AAA cells.

# MINIMIZING WIND NOISE

All recording systems are affected by wind noise. RememBird has been designed to reduce the impact of wind noise but you should still take care to shelter the microphone when recording in order to obtain the best possible quality recording.

The **note taking** microphone is housed in the most sheltered space available while you are using binoculars – just above your nose! Your hands will naturally provide shelter to this area while you are using the binoculars, allowing you to take notes while watching the bird.

If you record notes while holding the binoculars in front of you, or holding the recorder in your hand, the microphone is less well sheltered and you should turn away from the wind, cup your hands around it or find a sheltered spot if birding in strong winds.

The Recording Preferences settings allow you to configure an optional 200Hz high pass wind‐ noise filter. This can help to reduce rumble caused by wind.

<span id="page-37-0"></span>The front-facing microphone is obviously less well sheltered and even though it has a small windbaffle built in, you are advised to **check the quality of what is being recorded immediately after you have recorded it**.

A useful tip is to crouch down as low as possible. The wind speed drops significantly as you get close to the ground.

Also, try shielding the microphone or pointing it away from the wind – even if that is the direction the bird is calling from. You may achieve a better quality recording this way.

# GENERAL CARE

RememBird has been used extensively in some of the coldest, wettest and dustiest parts of the world and can be used even in heavy rain. However, because of the need to allow sound to enter the microphone chambers, it cannot be entirely waterproof.

If you do get water inside the recorder and it stops working,

- Remove the battery and battery cover
- Place the unit somewhere warm to dry out

# CUSTOMISING THE APPLICATION

# NON‐BIRDING USES – E.G. BEHAVIOURAL SCIENCES

The labels used within the application are determined by a set of resources. Alternative sets are being developed for other uses. Contact us via the Forum at [www.remembird.com](http://www.remembird.com/) for details.

# OTHER LANGUAGES

If you'd like to contribute a few hours of your time we'll help you translate RememBird into your own language. Contact us via the Forum at [www.remembird.com](http://www.remembird.com/) for details.

# <span id="page-38-1"></span><span id="page-38-0"></span>**SPECIFICATIONS**

This section provides technical specifications for:

- 1.The RememBird recorder itself
- 2.PC or Mac required to run the accompanying software.

#### REMEMBIRD RECORDER

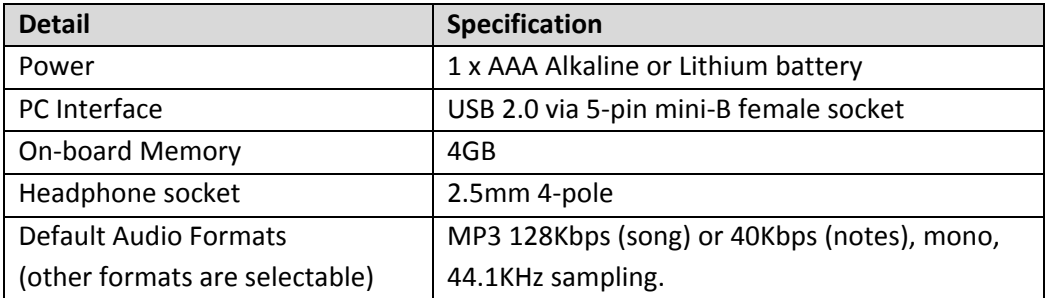

#### MAC SPECIFICATIONS

To run the RememBird application on an Apple Mac, you need a computer with the following specifications:

- Mac OS-X 10.4 or later
- USB (1.1 minimum, 2.0 strongly recommended) with a free port
- 1GB of disk space for installation of the program.

#### PC SPECIFICATIONS

To run the RememBird application on Windows, you need a PC with the following specifications:

- Microsoft Windows 2000, XP, Vista or 7
- USB (1.1 minimum, 2.0 strongly recommended) with a free port
- 1GB of disk space for installation of the program.

# DISK SPACE

The amount of disk space you have available will dictate the number of hours of recordings you can upload onto your computer at a time. To store more recordings, you will need to add more disk space or export older recordings to a removable media such as a CD‐R/RW or DVD+R/RW.

# <span id="page-39-0"></span>**APPLICATION REFERENCE**

This section lists all the menu options and toolbar buttons provided in the RememBird Song and Notes Organizer application.

```
MENUS
FILE
        Upload Recordings (Ctrl‐U)
        Uploads recordings from RememBird if it is connected.  
        Download Audio Field‐guide
        When you purchase an audio field‐guide, you will be sent an access code
        that you can use with this menu option to download the guide to your
        RememBird.
        Load Audio Field‐guide (CtrlY)
        Reads the contents list from the field‐guide(s) installed in RememBird if it
        is connected. The recordings can then be played from the Species tab in
        the Navigator pane.
        Build Custom Audio Field‐guide (Ctrl‐B)
        Starts a Wizard that will walk you through the steps of creating or
        modifying your own audio field‐guide for download to RememBird.
```

```
Save Changes (Ctrl‐S)
```
Commits changes to the database.

# Print Visit (Ctrl‐P)

Prints details of the currently selected visit.

#### Import Visit

Imports data for a particular visit from another RememBird database. Select the database file containing the information. Then choose the date you wish to import Visits from. You will be asked to confirm the import of any visits that already exist for that date.

<span id="page-40-0"></span>Backup Database

Copy the RememBird database file for backup purposes (or to use for Import to another machine).

Restore Database

Replace the current RememBird database file with a copy of the one selected. (Renames existing database file).

Exit (Ctrl‐Q)

Closes the application.

# EDIT

#### Undo Unsaved Changes (Ctrl‐Z)

Reverses all edits and deletions made since the **Save Changes** button was last clicked.

```
Rename Species (Ctrl‐R)
```
Lets you rename all occurrences of a species.

#### Find Species (Ctrl‐F)

Searches for all recordings that you have annotated with a particular species name.

Delete Species (Ctrl‐R)

Lets you delete an entry in the Species list. You must remove all uses of it first. Use the **Find Species** menu item or toolbar button to do so.

Edit Locations (Ctrl+Alt‐L)

Lets you edit an existing location or delete it (as long as there are no visits recorded under it).

RememBird Preferences

Lets you set preferences that are then downloaded to the recorder. The recorder must be connected in order to change these. Here you can choose:

- <span id="page-41-0"></span>• How many seconds of recording are kept in memory in "Always Listening" mode.
- How long the recorder stays in "Always Listening" mode after you last pressed a record button
- How long the recorder stays on after your last button press before switching itself off to conserve power
- The compression rates to be used when recording notes and song.
- Whether or not you can listen to the current song recording in your earpiece as you make it.

# VIEW

#### Toolbar

Selects whether or not to display the toolbar at the top of the window.

Default View

Returns the layout to the default proportions.

# ACTION

Home

Plays from the start of the first recording of this visit.

#### Skip Back

Plays from the start of the previous recording.

Start of Track

Plays from the start of the current recording.

Stop

Stops playing.

#### Play All

Plays the currently selected recording from the beginning. (Click on the recording track to play from a point within the track)

Skip Forward

Plays from the start of the next recording.

Add New Visit

Click to add details of a Visit that you didn't make any recordings for.

Edit Visit Information (Ctrl‐V)

Lets you edit the visit information (location, weather, comments, observers).

Refine Visit Location (Ctrl‐L)

Lets you specify a new location from this recording onwards.

Add Note

Click to add a note that is not associated with a recording. Will be added after the currently selected recording or note.

Delete Recording (Ctrl‐X)

Deletes a recording. Until you next click on **Save Changes**, you can undo this action (and all others since that point) by clicking on **Undo Unsaved Changes**.

Chop Recording (Ctrl‐H)

Splits the currently playing recording in two at the current play point.

Annotate Recording (Ctrl‐A)

Lets you add details (of species, numbers seen and comments) to a recording.

Export Visit/Recording (Ctrl‐E)

Lets you export a recording as an mp3 file. Simply select the recording first. You can then choose the location and filename under which the recording will be exported.

To export an entire visit, select this option on the dialog. All of your typed notes and annotations will be exported in an Excel (.xls) spreadsheet to the location you specify. You can also choose to export all the bird song and/or notes recordings as mp3 files.

# <span id="page-43-0"></span>**HELP**

About RememBird

Shows the version of this program that is running.

RememBird Help (F1)

Brings up this help file.

What's New

Shows details of changes to the program.

#### Check for Updates

Looks on the internet for updates to this program. This is done automatically as the program starts so is only needed if you started the program when offline and have subsequently connected to the internet.

Check for New Alerts

Looks on the internet for any product announcements or alerts. This is done automatically as the program starts so is only needed if you started the program when offline and have subsequently connected to the internet.

# TOOLBAR

# UPLOAD RECORDINGS (CTRL-U)

Uploads recordings from RememBird if it is connected.

# LOAD AUDIO FIELD-GUIDE (CTRL-Y)

Reads the contents list from the field‐guide(s) installed in RememBird if it is connected. The recordings can then be played from the Species tab in the Navigator pane.

# BUILD CUSTOM AUDIO FIELD-GUIDE (CTRL-B)

Starts a Wizard that will walk you through the steps of creating or modifying your own audio field‐guide for download to RememBird.

# SAVE CHANGES (CTRL-S)

Commits changes to the database.

# <span id="page-44-0"></span>PRINT VISIT (CTRL-P)

Prints details of the currently selected visit.

# UNDO UNSAVED CHANGES (CTRL-Z)

Reverses edits and deletions made since the **Save Changes** button was last clicked.

FIND SPECIES… (CTRL-F)

Searches for all recordings that you have annotated with a particular species name..

EDIT LOCATIONS… (CTRL+ALT-L)

Lets you edit an existing location or delete it (as long as there are no visits recorded under it).

# REMEMBIRD PREFERENCES

Lets you set preferences that are then downloaded to the recorder. The recorder must be connected in order to change the ones on the **Recorder Settings** tab.

# **HOME**

Plays from the start of the first recording of this visit.

# SKIP BACK

Plays from the start of the previous recording.

# START OF TRACK

Plays from the start of the current recording.

#### PLAY ALL/PAUSE

Plays the currently selected recording from the beginning. (Click on the recording track to play from a point within the track)

#### SKIP FORWARD

Plays from the start of the next recording.

# ADD NEW VISIT

Lets you add a new Visit without recordings.

# <span id="page-45-0"></span>EDIT VISIT INFORMATION (CTRL-V)

Lets you edit the visit information (location, weather, comments, observers).

# REFINE VISIT LOCATION (CTRL-L)

Lets you specify a new location from this recording onwards.

# ADD NOTE

Add a note that does not have an associated recording.

# DELETE RECORDING (CTRL-X)

Deletes a recording. Until you next click on **Save Changes**, you can undo this action (and all others since that point) by clicking on **Undo Unsaved Changes**.

# CHOP RECORDING (CTRL-H)

Splits the currently playing recording in two at the current play point.

# ANNOTATE RECORDING (CTRL-A)

Lets you add details (of species, numbers seen and comments) to a recording.

# EXPORT VISIT/RECORDING (CTRL-E)

To export a recording as an mp3 file, simply select the recording and click on the **Export Visit/Recording** button on the toolbar (or press **Ctrl‐E**). You can then choose the location and filename under which the recording will be exported.

To export an entire visit, select this option on the dialog. All of your typed notes and annotations will be exported in an Excel (.xls) spreadsheet to the location you specify. You can also choose to export all the bird song and/or notes recordings as mp3 files.

# HELP (F1)

Brings up this help file.

# <span id="page-46-1"></span><span id="page-46-0"></span>**WARRANTY & SUPPORT**

We warrant that Products will, if operated in accordance with the applicable manufacturer's instructions, function for a period of 12 months from the date of purchase in accordance with the specifications described on the Product Detail pages of the RememBird website, [www.remembird.com](http://www.remembird.com/)

For the avoidance of doubt, this warranty does not cover faults caused by accident, neglect, misuse or normal wear and tear.

The warranties set out in this section do not affect your statutory rights.

# RETURNS PROCEDURE

If your RememBird is faulty, please follow the Support Procedure detailed below.

If the product is under warranty (in accordance with the terms set out in above we will either repair or replace the product free of charge and return it to you. If the product is not under warranty, we will let you know if the product can be repaired and, if so, at what cost. Please note that we will not undertake the repair of any product that is not under warranty before we have received full payment.

# SUPPORT

In addition to your product warranty, we provide free telephone support for any software components forming part of any product for a period of 90 days from the date of purchase of such product. If you require software support, please follow the Support Procedure detailed at

# <http://www.remembird.com/html/support.html>

If your problem is not resolved by the online resources, you will be advised to contact us by email at [support@remembird.com](mailto:support@remembird.com) or by post at the address given above. You will then be contacted by our helpdesk, normally within two working days

# <span id="page-47-1"></span><span id="page-47-0"></span>**REMEMBIRD II VERSUS REMEMBIRD I**

If you are already familiar with the original RememBird, you may find the table below helpful.

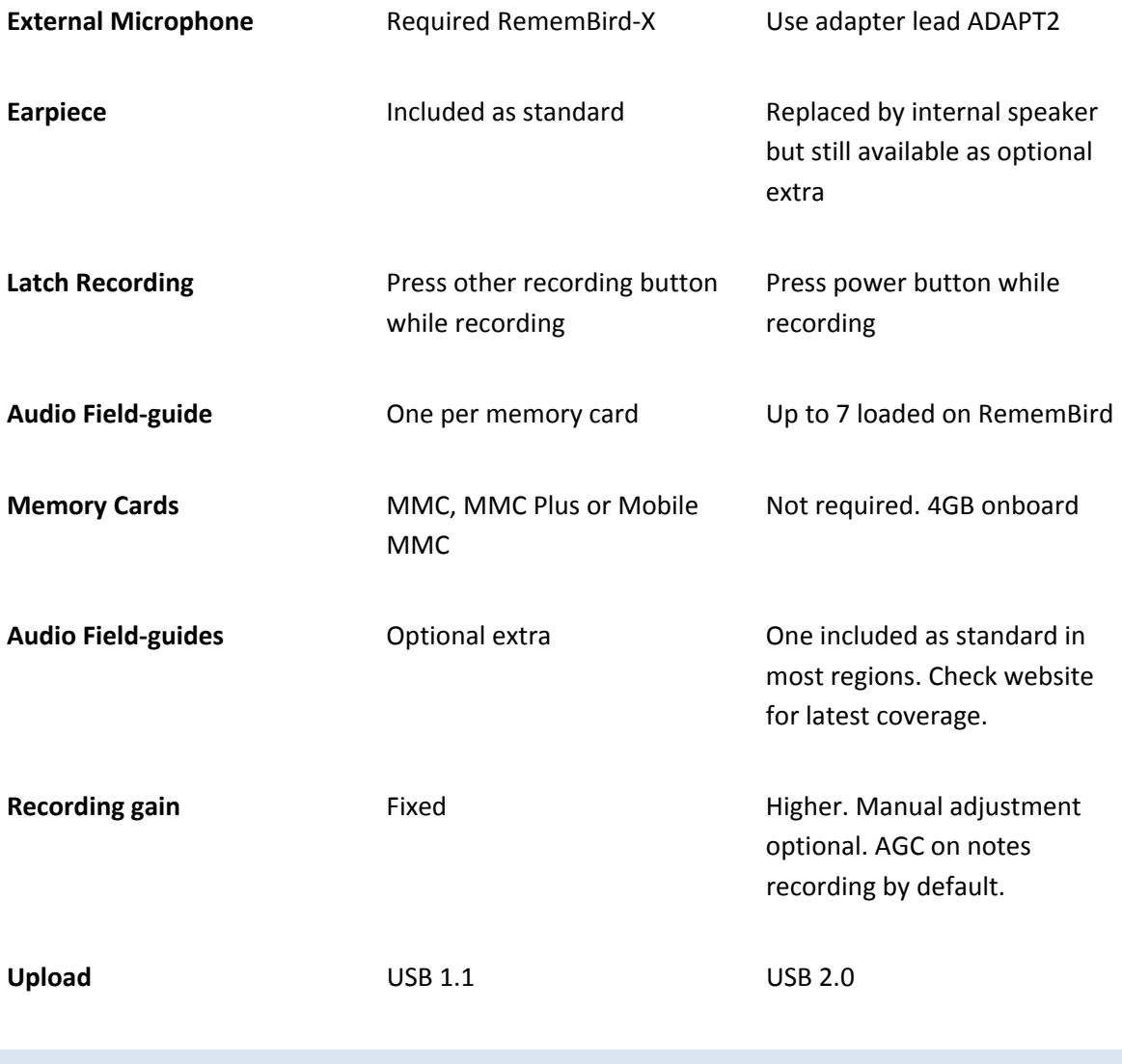

RB002/B\_EN 49

# <span id="page-49-0"></span>**LEGAL NOTICES**

RememBird is protected by UK Patent Number GB2401240 and other patent applications are pending. RememBird complies with the radio interference requirements of the EU.

#### **FCC Class B certification**

This device complies with part 15 of the FCC Rules. Operation is subject to the following two conditions: (1) This device may not cause harmful interference, and (2) this device must accept any interference received, including interference that may cause undesired operation.

Changes or modifications not approved by the party responsible for compliance could void the user's authority to operate the equipment.

These limits are designed to provide reasonable protection against harmful interference in a residential installation. This equipment generates, uses and can radiate radio frequency energy and, if not installed and used in accordance with the instructions, may cause harmful interference to radio communications. However, there is no guarantee that interference will not occur in a particular installation.

If this equipment does cause harmful interference to radio or television reception, which can be determined by turning the equipment off and on, the user is encouraged to try to correct the interference by one or more of the following measures:

- Reorient or relocate the receiving antenna.
- Increase the separation between the equipment and receiver.
- Consult the dealer or an experienced radio/TV technician for help.

Copyright © Software Hothouse Ltd 2005‐2010. All rights reserved. Reproduction, transfer, distribution or storage of part or all of the contents of this document, in any form without the prior written permission of Software Hothouse Ltd is prohibited.

RememBird<sup>®</sup> is a registered trade mark of Software Hothouse Ltd. Velcro® is a registered trade mark of Velcro Industries B.V. Microsoft® and Windows® are registered trade marks of Microsoft Corporation. Other product and company names mentioned in this user guide or as part of the packaging may be trade marks of their respective owners.

The purchase and use of the RememBird recorder is subject to the RememBird Terms and Conditions, a copy of which is available online at [www.remembird.com/html/terms\\_\\_\\_conditions.html.](http://www.remembird.com/html/terms___conditions.html) Software Hothouse is continually developing RememBird and reserves the right to make changes and improvements to the product without prior notice.

Under no circumstances shall Software Hothouse be responsible for any loss of audio recordings or data, damage to binoculars or telescopes or any special, incidental, consequential or indirect damages howsoever caused. The contents of this document are supplied "as is". Except as required by applicable law, no warranties of any kind, either express or implied, including, but not limited to, the implied warranties of merchantability and fitness for a particular purpose, are made in relation to the accuracy, reliability or contents of this document. Software Hothouse reserves the right to modify or withdraw this document without notice.